## Chromebook 無線 LAN(nagara)への接続方法

1. 画面右下クイック設定パネル 内にある扇型のアイコンを クリックしてください。

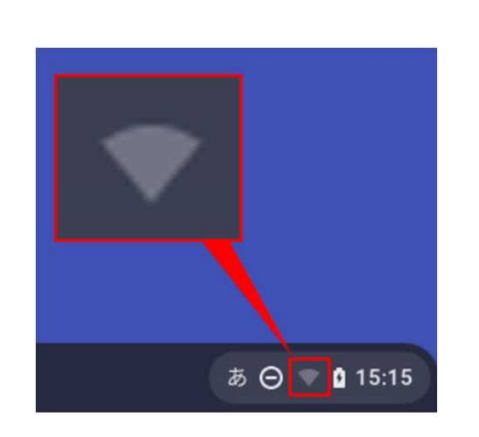

3. 扇型のアイコンをクリックして、 Wi-Fi機能をONにしてください。

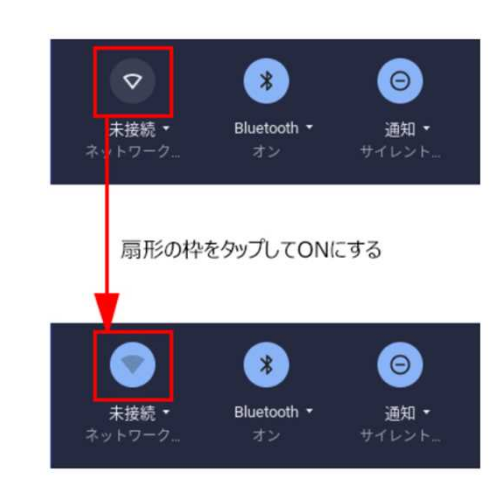

2. 未接続をクリックしてください。

ログアウト (U) 白 83 V

 $\odot$ 

通知 \*

Ø

Bluetooth \*

 $\blacksquare$ 

キーボード・

未接続 •

 $\bullet$ 

夜間モード

4. ネットワーク名 (SSID) nagaraを クリックしてください。

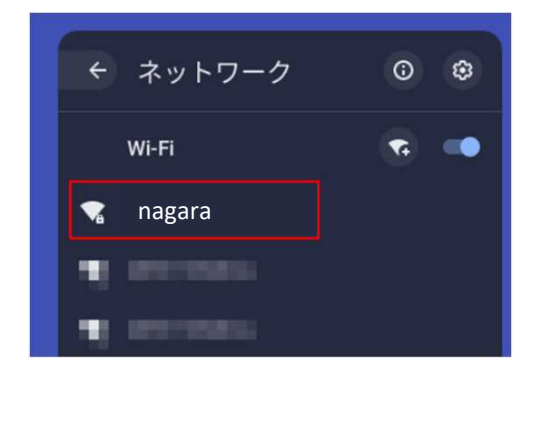

- 5. 次のとおり選択、入力します。  $(1)$  SSID : nagara ② EAP方式 :PEAP ③ EAPフェーズ2認証 :MSCHAPv2 ④ サーバのCA証明書 :確認しない ⑤ ID :学籍番号,もしくはGmailの@から 前を入力 ⑥ パスワード :Gmailのパスワードを入力 ⑦ 匿名ID :(入力不要) ⑧ IDとパスワードを保 存する: OFF ※Chromebookを複数人で共用する場合は、 セキュリティ の観点から必ずOFFを指定し てください。 ⑨ 【接続】をクリックする。
	- 6. 画面右下クイック設定パネル内にある 扇型のアイコンが白色に変わると設定 は完了です。

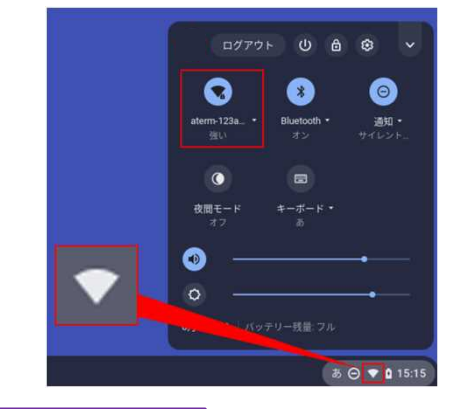

以上の操作で学内無線 **LAN** サービスを利用することが出来ます。